- 1. To view mid-term grades on advisees, log in to Campus Connection, and go to Advisor Center > My **Advisees**
- **2. Click on 'View Student Details' for a particular student**

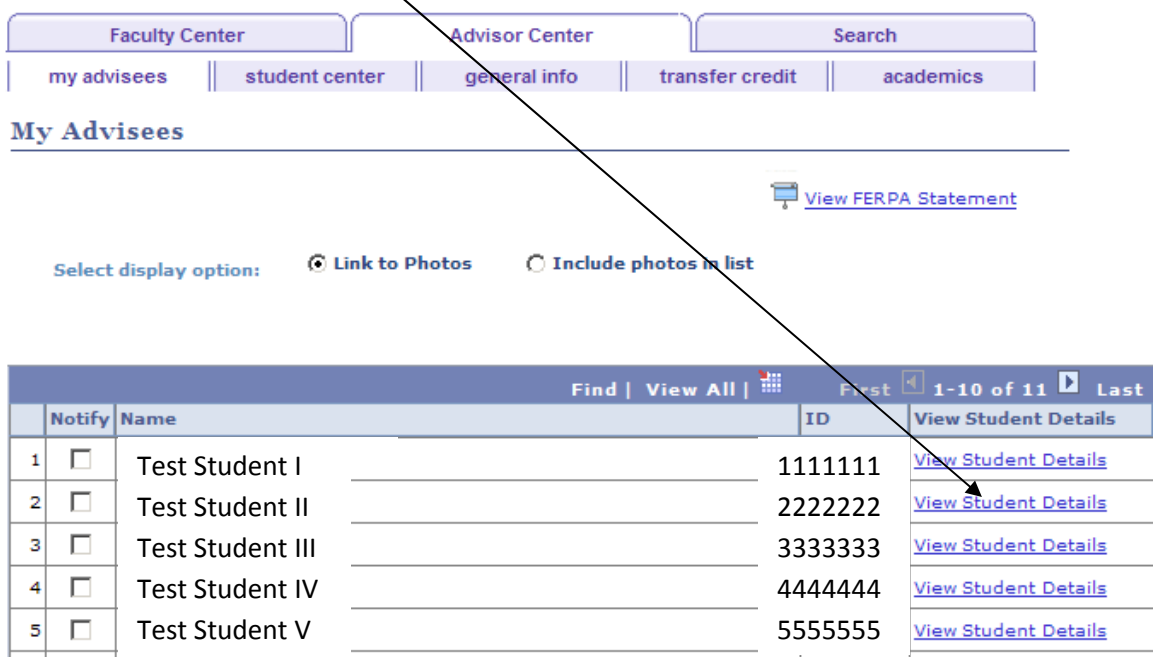

**3. Click on the drop down arrow by 'other academic,' then click 'Grades' and then the double arrow**

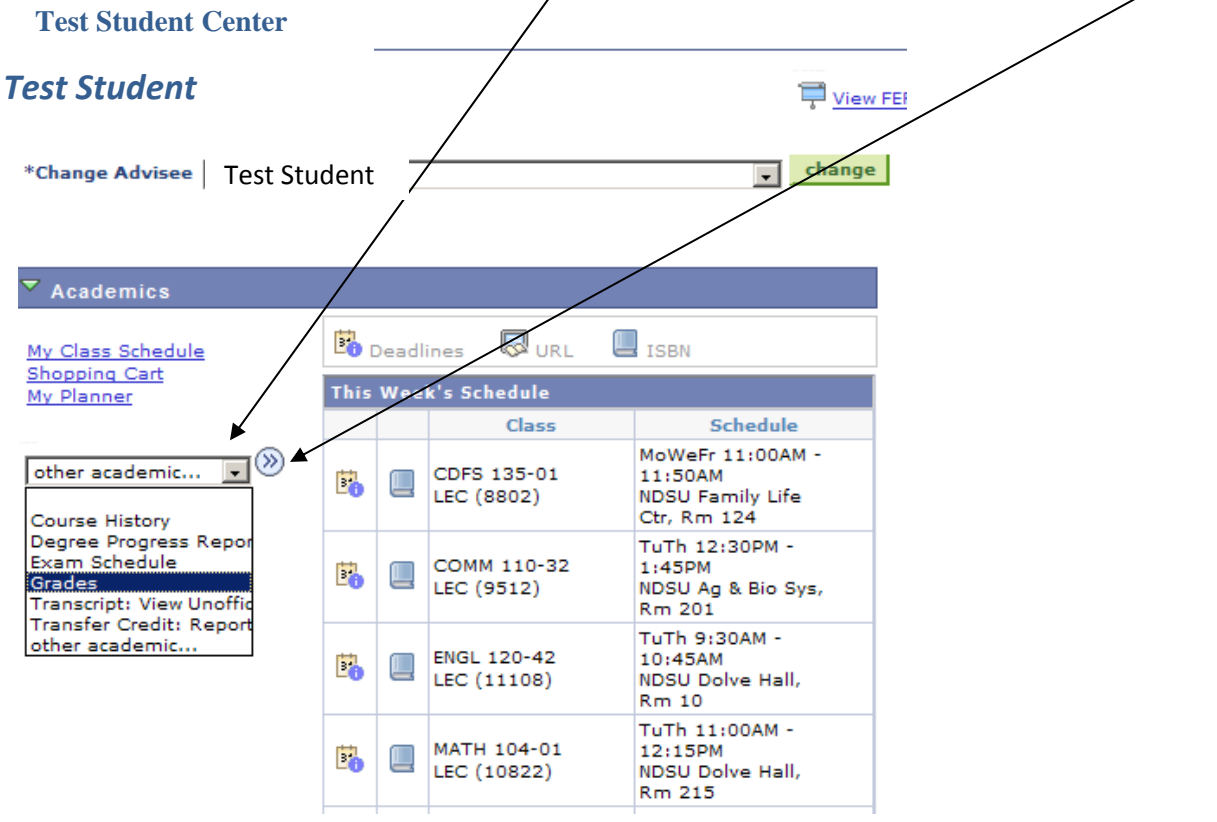

**4. After clicking 'Grades,' the following screen appears:**

## *Test Student*

change term 2010 Spring | North Dakota State University

## $\triangledown$  Class Grades - 2010 Spring

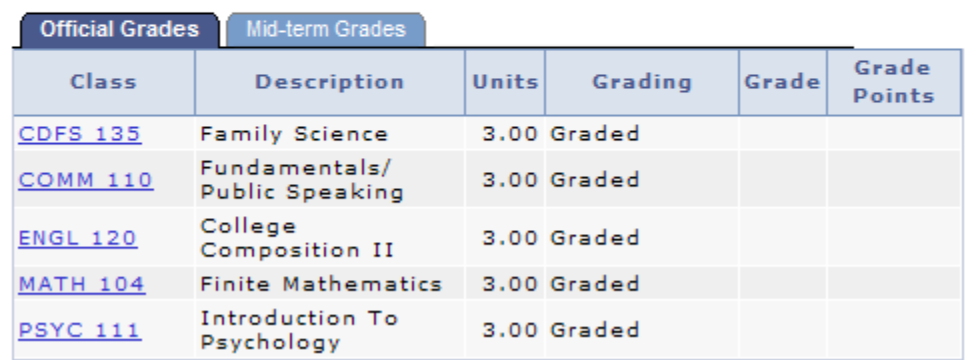

**5. Click on the 'Mid‐term Grades' tab to view mid‐term grades.**

## *Test Student*

2010 Spring | North Dakota State University | change term

 $\triangledown$  Class Grades - 2010 Spring

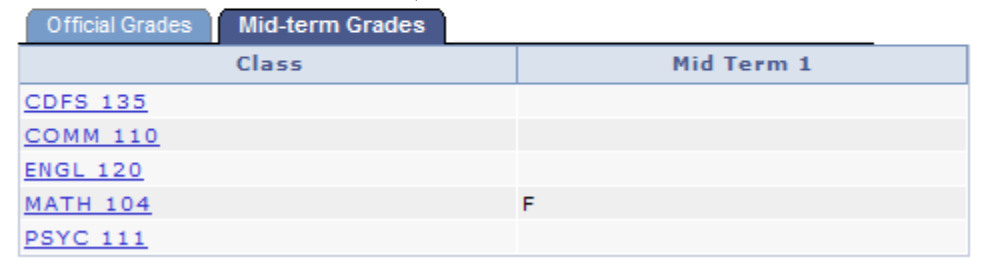

**Notes:** 

- **Mid‐Term Grade Loading is only available for full, semester‐length courses.**
- Once mid-term grades are entered into Campus Connection, they are available for view by students and **advisors. Mid‐term grades are not considered official grades.**
- **While Mid‐term grades appear in Campus Connection, they do not appear on academic transcripts.**